**Ръководство за бързо инсталиране**

## **Започнете от тук HL-4570CDW HL-4570CDWT** (Само за ЕС)

Преди да използвате това устройство за първи път, прочетете настоящото Ръководство за бързо инсталиране, за да настроите и монтирате устройството. За да прочетете Ръководство за бързо инсталиране на други езици, посетете<http://solutions.brother.com/>.

### **Забележка**

Не всички модели се предлагат във всички страни.

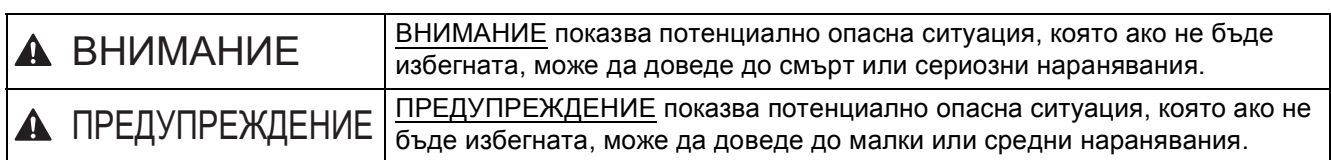

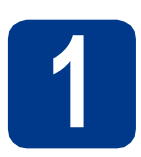

## **1 Разопаковайте машината**

## **ВНИМАНИЕ**

- **• В опаковката на устройството се използват найлонови торбички. Найлоновите торбички не са играчки. За да избегнете опасността от задушаване, моля, съхранявайте тези торбички далече от бебета и деца, и ги изхвърляйте по съответния ред.**
- **• Устройството е тежко и теглото му е приблизително 21,0 kg. За да предотвратите евентуални наранявания, най-малко двама души трябва да повдигат устройството. Внимавайте да не притиснете пръстите си, когато оставяте устройството.**
- **• Ако използвате долна тава, носете я отделно от устройството.**

#### - Kl **Забележка**

• Оставете минимално разстояние около устройството, както е показано на илюстрацията.

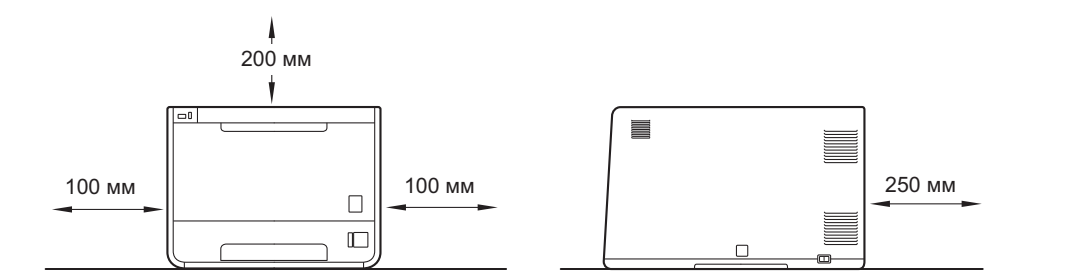

- Компонентите в кашона може да са различни в зависимост от Вашата страна.
- Препоръчваме Ви да запазите оригиналната опаковка.
- Ако по някаква причина трябва да превозвате устройството, опаковайте го внимателно в оригиналната му опаковка, за да избегнете евентуални повреди при транспортирането. Устройството трябва да има съответната застраховка към превозвача. За това как се разопакова устройството вижте *Транспортиране на устройството* в *Ръководство за потребителя*.
- Илюстрациите в настоящото Ръководство за бързо инсталиране се базират на HL-4570CDW.
- Интерфейсният кабел не е част от стандартните аксесоари. Трябва да купите подходящия за вас интерфейсен кабел в зависимост от използвания интерфейс (USB или мрежов).

#### **USB кабел**

Препоръчва се да използвате не по-дълъг от 2 метра кабел за USB 2.0 (Тип A/B).

#### **Мрежов кабел**

Използвайте двойно усукан кабел от категория 5 (или по-висока) при 10BASE-T или 100BASE-TX Fast Ethernet мрежи.

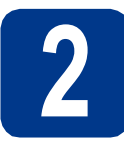

## **2 Сваляне на опаковъчния материал от устройството**

## **ВАЖНО**

**НЕ включвайте захранващия кабел все още.**

a Отстранете опаковъчната лента от външната страна на устройството.

**b** Отворете мултифункционалната тава  $\bullet$  и махнете пластмасовия лист  $\bullet$  от опората на мултифункционалната тава, след което затворете мултифункционалната тава.

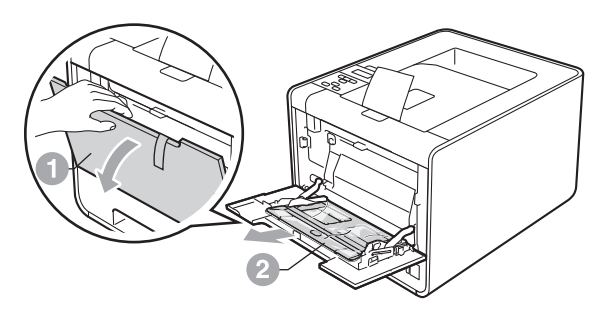

С Отворете предния капак, като натиснете бутона за освобождаване. Махнете пакетчето силикагел **a.** 

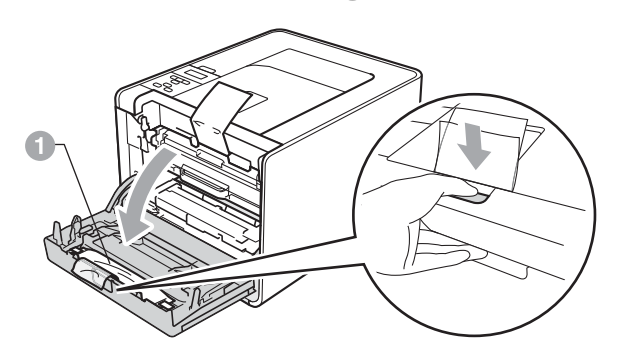

## **CAUTION ПРЕДУПРЕЖДЕНИЕ**

НЕ слагайте в устата си пакетчето силикагел. Изхвърлете го веднага.

- d Хванете зелената дръжка на барабана <sup>и</sup> дърпайте, докато спре.
- e Хванете оранжевия опаковъчен материал <sup>и</sup> го махнете.
- f Махнете 4-те оранжеви опаковъчни парчета.

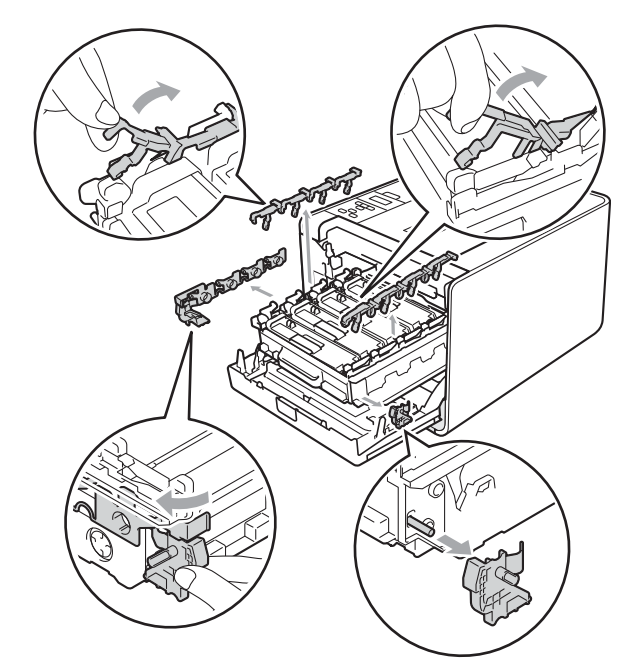

- g Натиснете здраво барабана, за да влезе обратно в устройството.
- **h** Затворете предния капак на устройството.

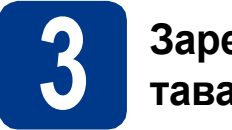

## **3 Заредете хартия <sup>в</sup> тавата за хартия**

a Извадете напълно тавата за хартия от устройството.

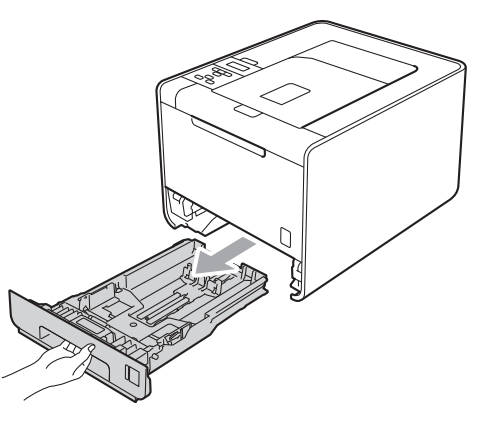

b Натискайки зеления лост за освобождаване на водача за хартията <sup>", плъзнете</sup> водачите така, че да се подравнят с хартията, която зареждате в тавата. Уверете се, че ограничителите са поставени стабилно в слотовете.

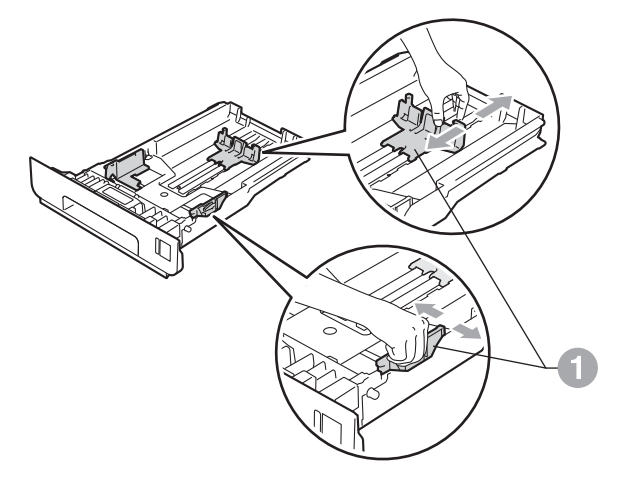

С Разлистете купчината хартия добре, за да се избегне задръстване и неправилно поемане на хартията.

d Поставете хартия <sup>в</sup> тавата <sup>и</sup> се уверете, че: Хартията е под маркера за максимално

> количество хартия (VVV)  $\bullet$ . Препълването на тавата за хартия ще предизвика засядане на хартия.

- Страницата, върху която ще се печата, трябва да е обърната надолу.
- Водачите за хартията се докосват до страните на листовете, така че да могат да бъдат правилно подавани.

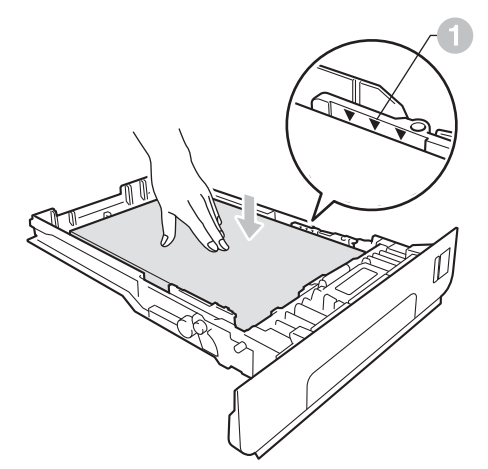

- e Поставете стабилно тавата за хартия обратно в устройството. Убедете се, че е изцяло вкарана в устройството.
	- За повече информация относно препоръчителната хартия вижте *Препоръчителна хартия носители за печат* в *Ръководство за потребителя*.

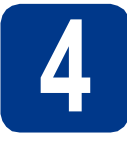

## **4 Отпечатване на пробна страница**

## **ВАЖНО**

**НЕ свързвайте интерфейсния кабел все още.**

- a Свържете захранващия кабел <sup>с</sup> устройството, а след това го свържете с изхода за променлив ток.
- b Махнете етикета, който покрива превключвателя на захранването на устройството, а след това включете устройството.

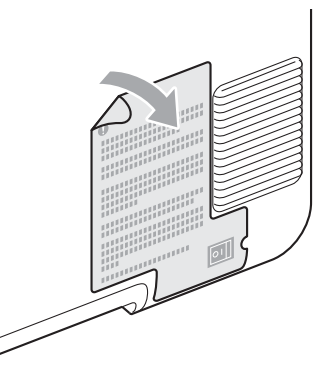

С След като устройството приключи да загрява, на течнокристалния дисплей ще се появи Ready.

#### **Забележка**

Можете да регулирате ъгъла на дисплея чрез вдигане.

d Натиснете **Go**. Принтерът ще отпечата тестова страница. Уверете се, че пробната страница е отпечатана коректно.

#### **Забележка**

Функцията престава да бъде активна след изпращане на първото печатно задание от компютъра.

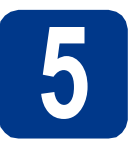

## **5 Настройване на език**

- **a** Натиснете **+** или -, за да изберете General Setup. Натиснете **OK**.
- **b** Натиснете **ОК**, за да изберете Local Language.
- c Натиснете **<sup>+</sup>** или **-**, за да изберете езика. Натиснете **OK**.

#### **Сега отидете**

**Следваща страница за инсталиране на драйвера за принтер.**

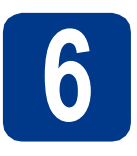

## **6 Изберете вашия тип връзка**

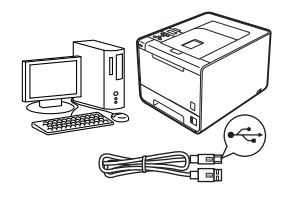

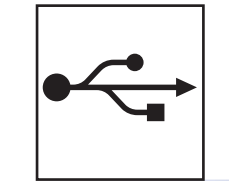

# **За потребители с USB интерфейс**

Windows®, отидете на [стр](#page-5-0). 6 Macintosh, отидете на [стр](#page-6-0). 7

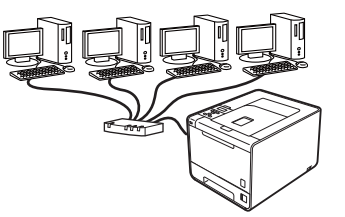

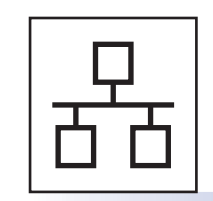

## **За кабелна мрежа**

Windows<sup>®</sup>, отидете на [стр](#page-7-0). 8 Macintosh, отидете на стр[. 10](#page-9-0)

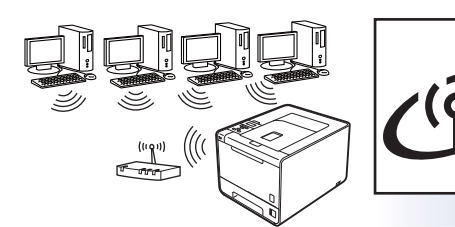

# **За безжична мрежа**

Windows<sup>®</sup> и Macintosh, отидете на стр[. 11](#page-10-0)

#### $\sqrt{2}$ **Забележка**

Можете да изтеглите най-новите драйвери и програми за Вашето устройство от Brother Solutions Center на адрес<http://solutions.brother.com/>.

**Macintosh**

**Macintosh** 

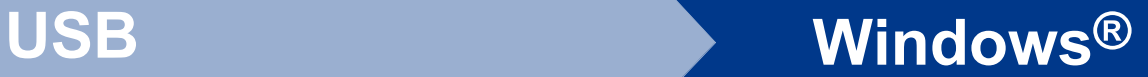

## <span id="page-5-0"></span>**За потребители с интерфейсен кабел за USB за Windows®**

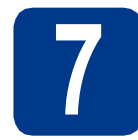

## **7 Преди инсталиране**

- a Уверете се, че компютърът <sup>е</sup> включен <sup>и</sup> Вие сте влезли в системата с права на администратор.
- b Изключете устройството <sup>и</sup> се уверете, че интерфейсният кабел за USB **НЕ** е свързан с устройството и след това започнете да инсталирате драйвера за принтер. Ако вече сте свързали кабела, откачете го.

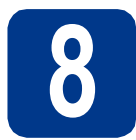

## **8 Инсталирайтедрайвера на принтера**

**a** Поставете инсталационния CD-ROM диск в CD-ROM устройството. Ако бъде поискано, изберете Вашия модел и езика.

#### **Забележка**

Ако екранът Brother не се появява автоматично, идете на **Моят компютър (Компютър)**, щракнете два пъти върху иконата CD-ROM, а след това щракнете върху **start.exe**.

b Щракнете върху **Инсталиране дрaйвеp н<sup>a</sup> пpинтep**, и щракнете върху **Да**, ако приемате лицензионното споразумение.

#### **Забележка**

- За потребителите на Windows Vista® и Windows® 7, когато се появи екранът **Управление на потребителските акаунти**, щракнете върху **Позволи** или **Да**.
- Ако желаете да инсталирате PS драйвер (драйвер за принтер BR-Script3), изберете **Частна Инсталация** и следвайте инструкциите на екрана.
- С Следвайте указанията на екрана, докато този екран се появи.

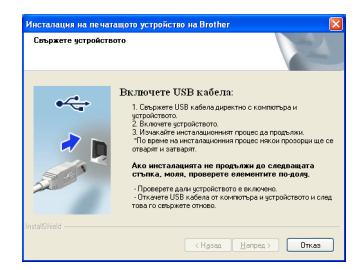

d Свържете USB кабела към USB конектора на устройството, маркиран със символа **• • в след това свържете кабела с** компютъра.

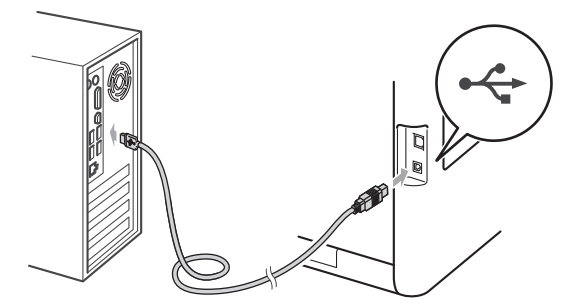

e Включете устройството <sup>и</sup> следвайте указанията на екрана, за да извършите настройката.

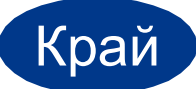

#### Край **<sup>С</sup> това инсталирането завършва.**

#### **Забележка**

- В зависимост от настройките Ви за защита, може да се появи прозорец на Windows Security или антивирусна програма, когато използвате устройството или неговия софтуер. Дайте възможност да се изпълнят действията от прозореца.
- **Принтерен драйвер XML Paper Specification Printer Driver** Принтерният драйвер XML Paper Specification Printer Driver е най-подходящия драйвер, когато отпечатвате от приложения, които използват документи за XML Paper Specification. Изтеглете най-новата версия на драйвера от Brother Solutions Center на адрес [http://solutions.brother.com/.](http://solutions.brother.com/)

<span id="page-6-0"></span>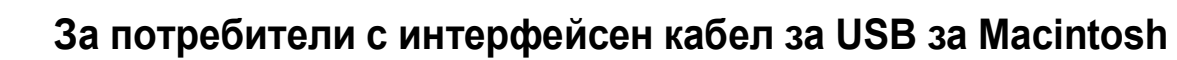

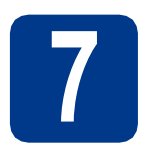

# **7 Преди инсталиране**

a Уверете се, че устройството <sup>е</sup> свързано със захранването и Вашият Macintosh е включен. Трябва да сте влезли в системата с права на администратор.

#### **ВАЖНО**

**За потребителите на Mac OS X 10.4.10, актуализирайте до Mac OS X 10.4.11 - 10.6.x. (За най-новите драйвери и информация за Mac OS X, която използвате, посетете [http://solutions.brother.com/.](http://solutions.brother.com/))**

#### **Забележка**

Ако искате да настроите PS драйвера (драйвер за принтер BR-Script3), посетете Brother Solutions Center на

<http://solutions.brother.com/> и щракнете върху Файлове за сваляне на страницата на вашия модел, за да изтеглите драйвера, и посетете FAQ (често задавани въпроси) за указания за инсталиране.

**b** Свържете USB кабела към USB конектора на устройството, маркиран със символа  $\leftarrow$ , а след това свържете кабела с вашия Macintosh.

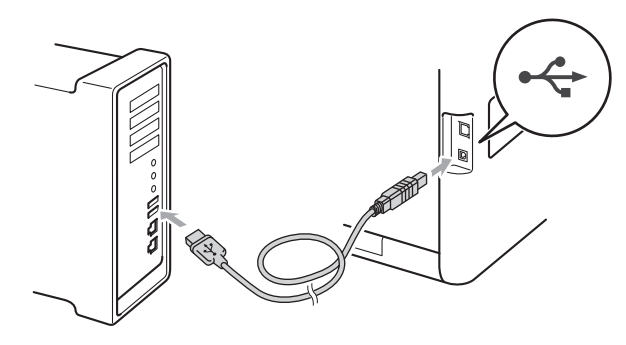

С Уверете се, че превключвателят на захранването на устройството е включен.

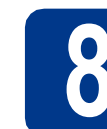

## **8 Инсталирайтедрайвера на принтера**

- **a** Поставете инсталационния CD-ROM диск в CD-ROM устройството.
- **b** Щракнете два пъти върху иконата Start **Here OSX** (Начало OSX). Следвайте инструкциите на екрана.

#### **Забележка**

Инсталирането може да отнеме няколко минути.

С Следвайте указанията на екрана, докато този екран се появи. Изберете Вашето устройство от списъка и щракнете върху **OK**.

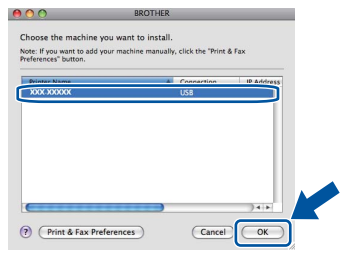

d При поява на този екран натиснете **Next**  (Напред).

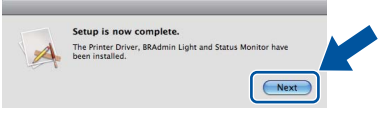

#### **Забележка**

Когато се появи екранът **Brother Support**  (Поддръжка от Brother), направете своя избор и следвайте инструкциите на екрана.

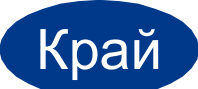

#### Край **<sup>С</sup> това инсталирането завършва.**

**USB**

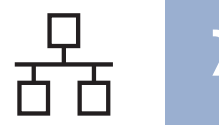

## <span id="page-7-0"></span>**За потребители на фиксиран мрежов интерфейсен кабел за Windows® (За потребители на равноправна мрежа)**

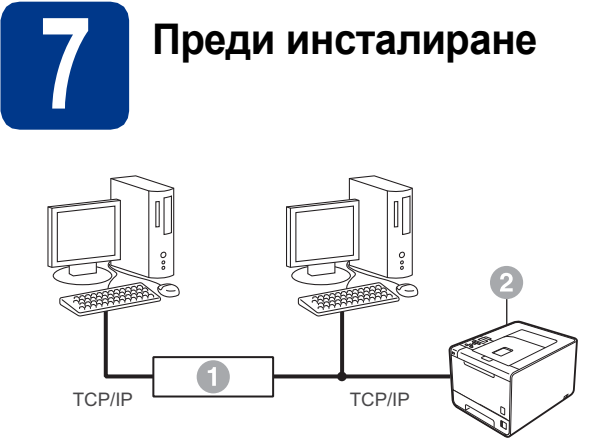

- **C** Рутер
- b Устройство

#### **Забележка**

В случай, че желаете да свържете устройството към мрежата, препоръчваме да се обърнете към системния администратор преди инсталирането.

- a Уверете се, че компютърът <sup>е</sup> включен <sup>и</sup> Вие сте влезли в системата с права на администратор.
- **b** Махнете предпазното капаче от LAN конектора.

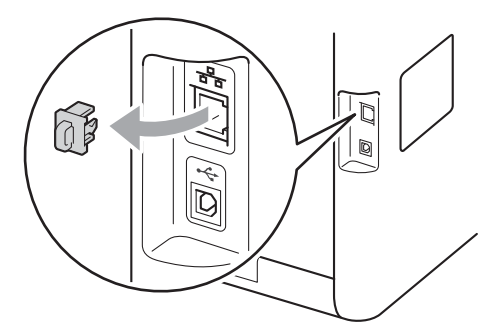

С Свържете мрежовия интерфейсен кабел към LAN конектор, маркиран със символ **ВЪР**, след това го свържете към свободен порт на вашия хъб.

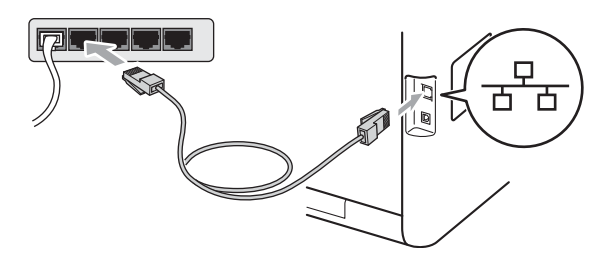

d Уверете се, че превключвателят на захранването на устройството е включен.

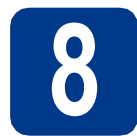

## **8 Инсталирайтедрайвера на принтера**

**a** Поставете инсталационния CD-ROM диск в CD-ROM устройството. Ако бъде поискано, изберете Вашия модел и езика.

#### **Забележка**

Ако екранът Brother не се появява автоматично, идете на **Моят компютър (Компютър)**, щракнете два пъти върху иконата CD-ROM, а след това щракнете върху **start.exe**.

b Щракнете върху **Инсталиране дрaйвеp н<sup>a</sup> пpинтep**, и щракнете върху **Да**, ако приемате лицензионното споразумение.

#### **Забележка**

- За потребителите на Windows Vista® и Windows<sup>®</sup> 7, когато се появи екранът **Управление на потребителските акаунти**, щракнете върху **Позволи** или **Да**.
- Ако желаете да инсталирате PS драйвер (драйвер за принтер BR-Script3), изберете **Частна Инсталация** и следвайте инструкциите на екрана.
- С Следвайте указанията на екрана, за да извършите настройката.

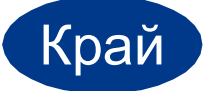

#### Край **<sup>С</sup> това инсталирането завършва.**

#### **Забележка**

- Ако използвате определен IP адрес за устройството, трябва да настроите начина за първоначално зареждане на компютъра на Static (Статичен) с помощта на контролния панел. За повече информация вижте *Меню на мрежата* в *Ръководство за мрежовия потребител*.
- В зависимост от настройките Ви за защита, може да се появи прозорец на Windows Security или антивирусна програма, когато използвате устройството или неговия софтуер. Дайте възможност да се изпълнят действията от прозореца.
- **Принтерен драйвер XML Paper Specification Printer Driver** Принтерният драйвер XML Paper Specification Printer Driver е най-подходящия драйвер, когато отпечатвате от приложения, които използват документи за XML Paper Specification. Изтеглете най-новата версия на драйвера от Brother Solutions Center на адрес [http://solutions.brother.com/.](http://solutions.brother.com/)

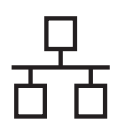

## **За потребители на фиксиран мрежов интерфейсен кабел за Windows® (За потребители на споделена мрежа)**

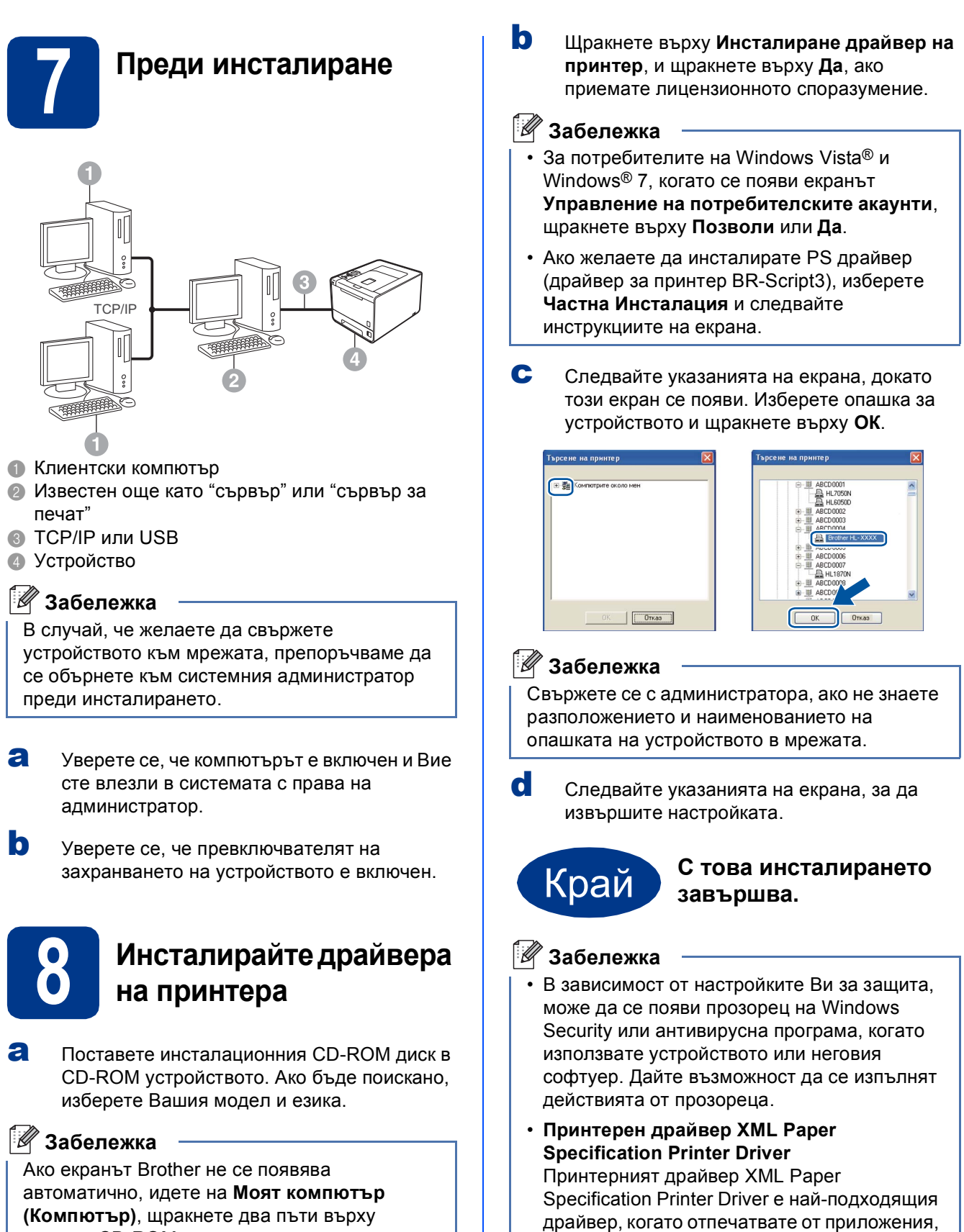

**(Компютър)**, щракнете два пъти върху иконата CD-ROM, а след това щракнете върху **start.exe**.

които използват документи за XML Paper Specification. Изтеглете най-новата версия на драйвера от Brother Solutions Center на

адрес [http://solutions.brother.com/.](http://solutions.brother.com/)

**Жична**

**мрежа**

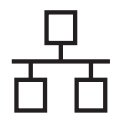

## <span id="page-9-0"></span>**За потребители на фиксиран мрежов интерфейсен кабел за Macintosh**

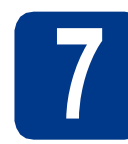

## **7 Преди инсталиране**

a Уверете се, че устройството <sup>е</sup> свързано със захранването и Вашият Macintosh е включен. Трябва да сте влезли в системата с права на администратор.

#### **О ВАЖНО**

**За потребителите на Mac OS X 10.4.10, актуализирайте до Mac OS X 10.4.11 - 10.6.x. (За най-новите драйвери и информация за Mac OS X, която използвате, посетете [http://solutions.brother.com/.](http://solutions.brother.com/))**

#### **Забележка**

Ако искате да настроите PS драйвера (драйвер за принтер BR-Script3), посетете Brother Solutions Center на

<http://solutions.brother.com/> и щракнете върху Файлове за сваляне на страницата на вашия модел, за да изтеглите драйвера, и посетете FAQ (често задавани въпроси) за указания за инсталиране.

**b** Махнете предпазното капаче от LAN конектора.

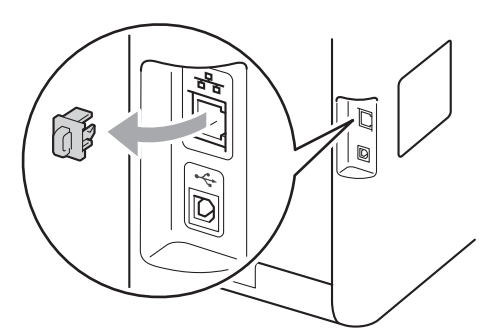

С Свържете мрежовия интерфейсен кабел към LAN конектор, маркиран със символ **RA**, след това го свържете към свободен порт на вашия хъб.

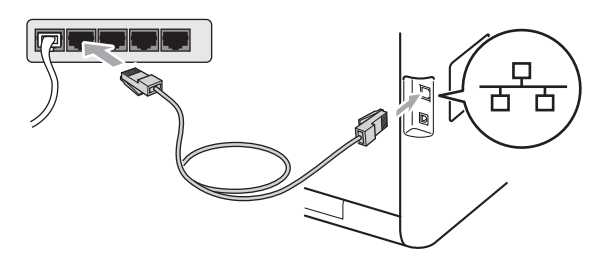

d Уверете се, че превключвателят на захранването на устройството е включен.

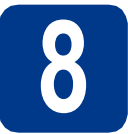

## **8 Инсталирайтедрайвера на принтера**

- **a** Поставете инсталационния CD-ROM диск в CD-ROM устройството.
- b Щракнете два пъти върху иконата **Start Here OSX** (Начало OSX). Следвайте инструкциите на екрана.

#### **Забележка**

Инсталирането може да отнеме няколко минути.

С Следвайте указанията на екрана, докато този екран се появи. Изберете Вашето устройство от списъка и щракнете върху **OK**.

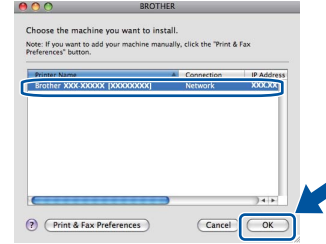

#### **Забележка**

Ако във вашата мрежа са свързани повече от едно устройство от един и същ модел, MAC адресът (Ethernet адрес) ще се изведе след името на модела.

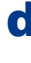

d При поява на този екран натиснете **Next**  (Напред).

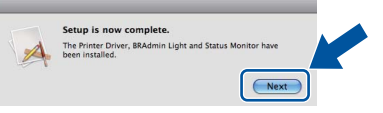

#### **Забележка**

Когато се появи екранът **Brother Support**  (Поддръжка от Brother), направете своя избор и следвайте инструкциите на екрана.

Край **<sup>С</sup> това инсталирането завършва.**

#### **Забележка**

Ако използвате определен IP адрес за устройството, трябва да настроите начина за първоначално зареждане на компютъра на Static (Статичен) с помощта на контролния панел. За повече информация вижте *Меню на мрежата* в *Ръководство за мрежовия потребител*.

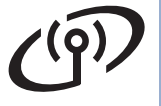

## <span id="page-10-0"></span>**За потребители на интерфейс за безжични мрежи**

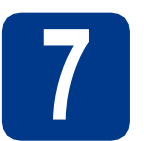

## **7 Преди да пристъпите към работа**

### **ВАЖНО**

- **• В случай, че желаете да свържете устройството към мрежата, препоръчваме да се обърнете към системния администратор преди инсталирането. Трябва да знаете настройките на безжичната мрежа, преди да продължите с инсталацията.**
- **• Ако предварително сте конфигурирали настройките за безжична връзка на устройството, трябва да възстановите стандартните фабрични настройки по подразбиране на сървъра за печат.**
	- **1. На устройството натиснете + или -, за да изберете** Мрежа**, и натиснете OK.**
	- **2. Натиснете + или -, за да изберете** Нулир. мрежа**, и натиснете OK.**
	- **3. Натиснете +, за да изберете** Reset**. Когато се появи** Рестарт OK?**, натиснете +, за да изберете** Да**.**

**Режим на инфраструктура**

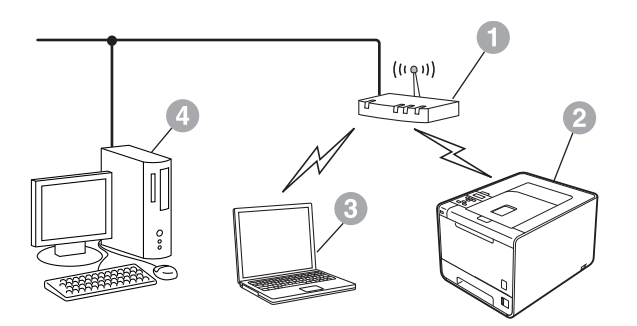

- a Точка за достъп/маршрутизатор
- b Устройство в безжична мрежа (вашето устройство)
- **Свързан към точката за** достъп/маршрутизатора компютър с възможности за използване на безжична мрежа
- d Свързан към точката за достъп/маршрутизатора компютър без възможности за безжична мрежа

**Безжична**

**Безжична мрежа** 

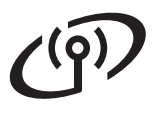

<span id="page-11-0"></span>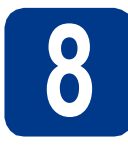

## **8 Потвърдете мрежовата среда (Режим на инфраструктура)**

Инструкциите по-долу предлагат два метода за инсталиране на вашето устройство Brother в средата на безжична мрежа.

## **Забележка**

За да настроите устройството си в каквато и да е друга безжична среда, можете да намерите инструкции в *Ръководство за мрежовия потребител*.

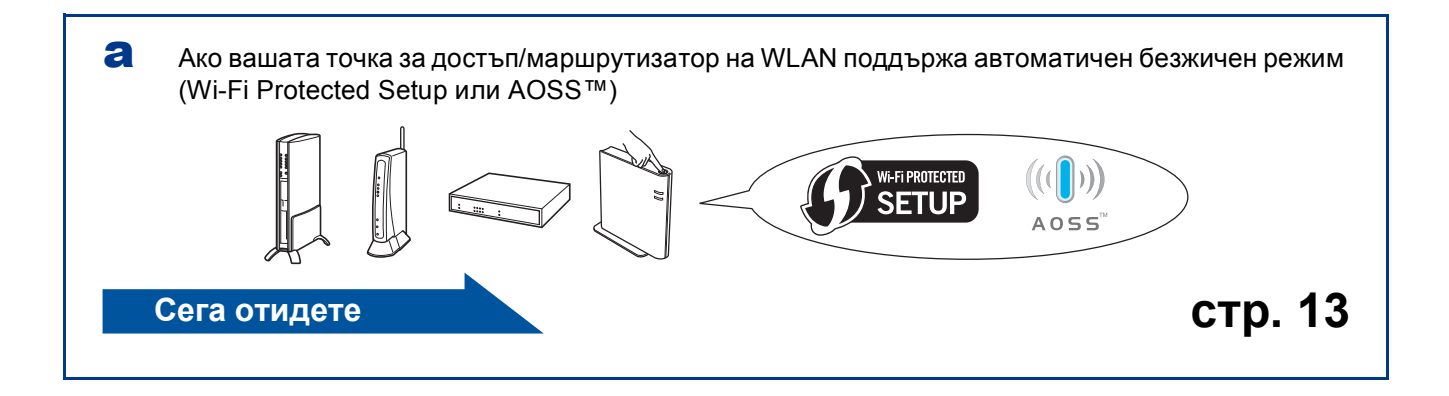

**b** Ако вашата точка за достъп/маршрутизатор на WLAN не поддържа Wi-Fi Protected Setup или AOSS™, **запишете си настройките на безжичната мрежа** на вашата точка за достъп/маршрутизатор на WLAN.

### **ВАЖНО**

**Моля, не се обръщайте към отдела за обслужване на клиенти на Brother за съдействие без информацията за сигурност на безжичните връзки. Ние не можем да ви помогнем за намирането на настройките за сигурност на вашата мрежата.**

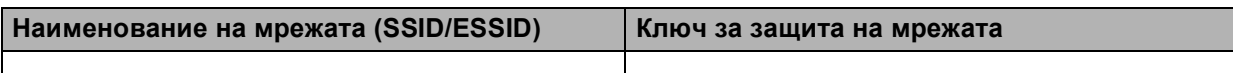

#### **Например:**

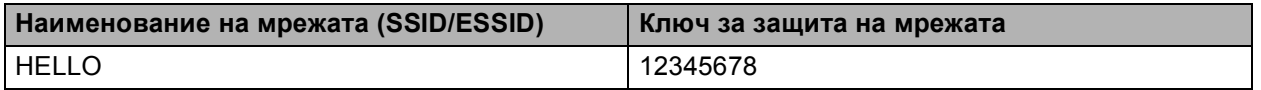

#### **Забележка**

- Ако не знаете тази информация (Наименование на мрежата (SSID/ESSID) и Ключ за защита на мрежата), не можете да извършите безжичната настройка.
- Как мога да намеря тази информация (Наименование на мрежата (SSID/ESSID) и Ключ за защита на мрежата)
	- 1. Трябва да видите документацията, предоставена с точката за достъп/маршрутизатора на WLAN.
	- 2. Първоначалното наименование на мрежата би могло да бъде името на производителя или наименованието на модела.
	- 3. Ако не знаете информацията за сигурност, обърнете се към производителя на маршрутизатора, вашия системен администратор или интернет доставчика.

**Сега отидете стр[. 14](#page-13-0)**

## **Свързване на устройството Brother с безжичната мрежа**

<span id="page-12-0"></span>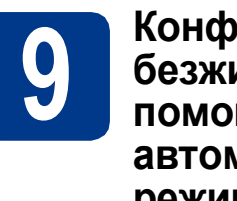

### **9 • Конфигурирайте**<br>• безжичните настрита на безжичните настройки **с помощта на автоматичниябезжичен режим**

a Потвърдете, че вашата точка за достъп/маршрутизатор на WLAN има символ Wi-Fi Protected Setup или AOSS™, както е показано по-долу.

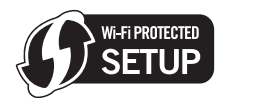

**b** Поставете устройството Brother в обхвата на вашата точка за достъп/маршрутизатор на Wi-Fi Protected Setup или AOSS™. Обхватът може да е различен в зависимост от вашата среда. Направете справка в инструкциите, предоставени с вашата точка за достъп/маршрутизатор.

c На вашето устройство натиснете **<sup>+</sup>** или **-**, за да изберете Мрежа, и изберете **OK**. Натиснете **+** или **-**, за да изберете Безжична мрежа, и натиснете **OK**. Натиснете **+** или **-**, за да изберете WPS/AOSS, и натиснете **OK**.

> Когато се изпише Разрешен WLAN?, натиснете **+**, за да приемете. Така ще се стартира съветника за безжичната настройка.

В противен случай, натиснете **Cancel**, за да излезете от съветника за безжичната настройка.

Когато се появи Нат. клав на рут, натиснете бутона Wi-Fi Protected Setup или AOSS™ на вашата точка за достъп/маршрутизатор на WLAN. Вижте в ръководството на потребителя инструкции

за вашата точка за достъп/маршрутизатор на WLAN. След това натиснете **+**.

Тази функция открива автоматично кой режим (Wi-Fi Protected Setup или AOSS™) използва вашата точка за достъп/маршрутизатор на WLAN за конфигуриране на вашето устройство.

#### **Забележка**

Ако вашата точка за достъп/маршрутизатор на WLAN поддържа Wi-Fi Protected Setup (PIN Method), а вие искате да конфигурирате вашето устройство с помощта на PIN (личен идентификационен номер) Method, вижте *Използване на PIN метода на Wi-Fi Protected Setup* в *Ръководство за мрежовия потребител*.

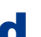

d На течнокристалния дисплей се появява съобщение за резултата от връзката и автоматично ще се отпечата WLAN доклад.

> Ако връзката не е успешна, проверете кода за грешка в отпечатания отчет и направете справка в *[Отстраняване](#page-14-0) на [неизправности](#page-14-0)* на стр. 15.

**OK!** 

**Безжичната настройка вече е завършена. Индикатор на четири нива от дясната страна на течнокристалния дисплей на вашето устройство показва силата на безжичния сигнал на вашата точка за достъп/маршрутизатора.**

#### **За да инсталирате драйвера за принтер, продължете с точка** [10](#page-17-0)**.**

**За потребители на Windows®:**

**Сега отидете**

**стр[. 18](#page-17-1)**

**За потребители на Macintosh:**

**Сега отидете**

**стр[. 19](#page-18-0)**

**Безжична**

**Безжична мрежа** 

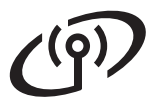

# **За потребители на безжична мрежа**

<span id="page-13-0"></span>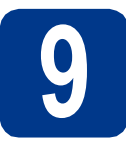

**9 Конфигурирайте (типична безжична безжичните настройки настройка в режим Инфраструктура)**

## **ВАЖНО**

**Преди да продължите, трябва да разполагате с безжичните настройки, които записахте по [стъпка](#page-11-0)** 8 **на стр. 12.**

<span id="page-13-3"></span>a На вашето устройство натиснете **<sup>+</sup>** или **-**, за да изберете Мрежа, и изберете **OK**. Натиснете **+** или **-**, за да изберете Безжична мрежа, и натиснете **OK**. Натиснете **+** или **-**, за да изберете Помощ.за настр, и натиснете **OK**.

> Когато се изпише Разрешен WLAN?, натиснете **+**, за да приемете. Така ще се стартира съветника за безжичната настройка.

В противен случай, натиснете **Cancel**, за да излезете от съветника за безжичната настройка.

**b** Устройството ще търси за наличие на SSID. Ако се изпише списък на SSID, използвайте клавиша **+** или **-**, за да изберете SSID, който записахте по [стъпка](#page-11-0) 8 на стр. 12, след което натиснете **OK**.

> Ако използвате метод на удостоверяване и шифроване, който изисква Ключ за защита на мрежата, отидете на с.

Ако вашият метод на удостоверяване е Отворена система, а вашият режим на шифроване е Никакъв, отидете на [e](#page-13-2).

Ако вашата точка за достъп/маршрутизатор поддържа Wi-Fi Protected Setup, появява се WPS е наличен. Натиснете **+**. За да свържете устройството си с помощта на автоматичен безжичен режим, натиснете **+**, за да изберете Да. (Ако изберете Не, отидете на [c](#page-13-1), за да въведете ключа за защита на мрежата.) Когато се появи

Нат. WPS на рут, натиснете бутона Wi-Fi Protected Setup на вашата точка за достъп/маршрутизатор на WLAN, а след това натиснете два пъти **+**. Преминете към [e](#page-13-2).

#### **Забележка**

- Необходими са няколко секунди за изписване на списък на наличните SSID.
- Ако не се изпише списък на SSID, уверете се, че точката ви за достъп е включена. Приближете устройството до точката за достъп и опитайте да започнете отново от [a](#page-13-3).

Ако устройството ви работи в безжична мрежа, поддържана от IEEE 802.1x, вижте *Използване на удостоверяване с IEEE 802.1x* в *Ръководство за мрежовия потребител*.

Ако точката ви за достъп е настроена да не излъчва SSID, ще трябва ръчно да добавите наименованието на SSID. За подробности вижте *Конфигуриране на устройството, когато SSID не се излъчва* в *Ръководство за мрежовия потребител*.

<span id="page-13-1"></span>С Въведете ключа за защита на мрежата, който си записахте по [стъпка](#page-11-0) 8 на стр. 12.

> За да въведете буква или цифра, задръжте натиснат или натискайте многократно клавиш **+** или **-**, докато се появи буквата, която искате, а след това натиснете **OK**.

За да изтриете буквите, които сте въвели, натиснете клавиша **Back**.

За повече информация вижте *[Въвеждане](#page-16-0) на текст за безжични [настройки](#page-16-0)* на стр[. 17.](#page-16-0)

Натиснете **OK**, след като въведете всички знаци, след което натиснете **OK** за Да, за да приложите настройките си. Преминете към [d](#page-13-4).

- <span id="page-13-4"></span>d Сега устройството ще се опита да се свърже с вашата безжична мрежа с помощта на информацията, която сте въвели.
- <span id="page-13-2"></span>e На течнокристалния дисплей се появява съобщение за резултата от връзката и автоматично ще се отпечата WLAN доклад.

Ако връзката не е успешна, проверете кода за грешка в отпечатания отчет и направете справка в *[Отстраняване](#page-14-0) на [неизправности](#page-14-0)* на стр. 15.

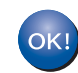

#### **Безжичната настройка вече е завършена. Индикатор на четири нива от дясната страна на течнокристалния**

**дисплей на вашето устройство показва силата на безжичния сигнал на вашата точка за достъп/маршрутизатора.**

#### **За да инсталирате драйвера за принтер, продължете с точка** [10](#page-17-0)**.**

**За потребители на Windows®:**

#### **Сега отидете**

**стр[. 18](#page-17-1)**

**За потребители на Macintosh:**

**Сега отидете стр[. 19](#page-18-0)**

## <span id="page-14-0"></span>**Отстраняване на неизправности**

## **ВАЖНО**

**Моля, не се обръщайте към отдела за обслужване на клиенти на Brother за съдействие без информацията за сигурност на безжичните връзки. Ние не можем да ви помогнем за намирането на настройките за сигурност на вашата мрежата.**

#### <span id="page-14-1"></span>**Как мога да намеря безжичните настройки (Наименование на мрежата (SSID/ESSID) и Ключ за защита на мрежата)**

- 1. Трябва да видите документацията, предоставена с точката за достъп/маршрутизатора на WLAN.
- 2. Първоначалното наименование на мрежата би могло да бъде името на производителя или наименованието на модела.
- 3. Ако не знаете информацията за сигурност, обърнете се към производителя на маршрутизатора, вашия системен администратор или интернет доставчика.
- Ключът за защита на мрежата може да е описан и като Парола, Ключ за сигурност или Ключ за шифроване.
- Ако точката за достъп/маршрутизаторът на WLAN е настроен(а) да не излъчва SSID, SSID няма да бъде открит автоматично. Ще трябва ръчно да въведете наименованието на SSID. Вижте *Конфигуриране на устройството, когато SSID не се излъчва* в *Ръководство за мрежовия потребител*.

#### **WLAN доклад**

Ако отпечатаният WLAN доклад показва, че връзката е неуспешна, проверете кода за грешка на отпечатания отчет и направете справка в следните инструкции.

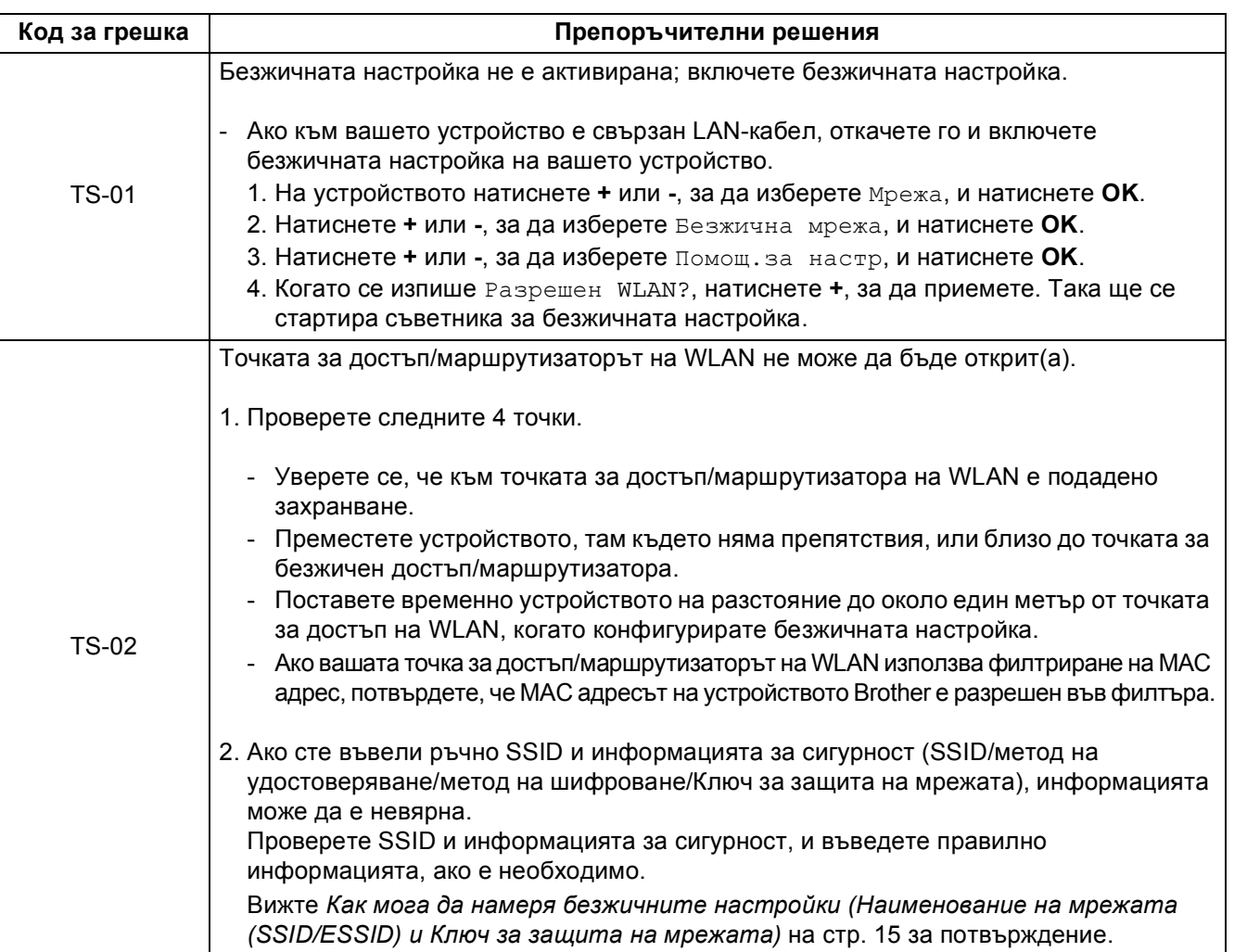

**Безжична**

**Безжична мрежа** 

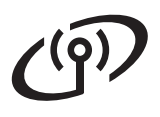

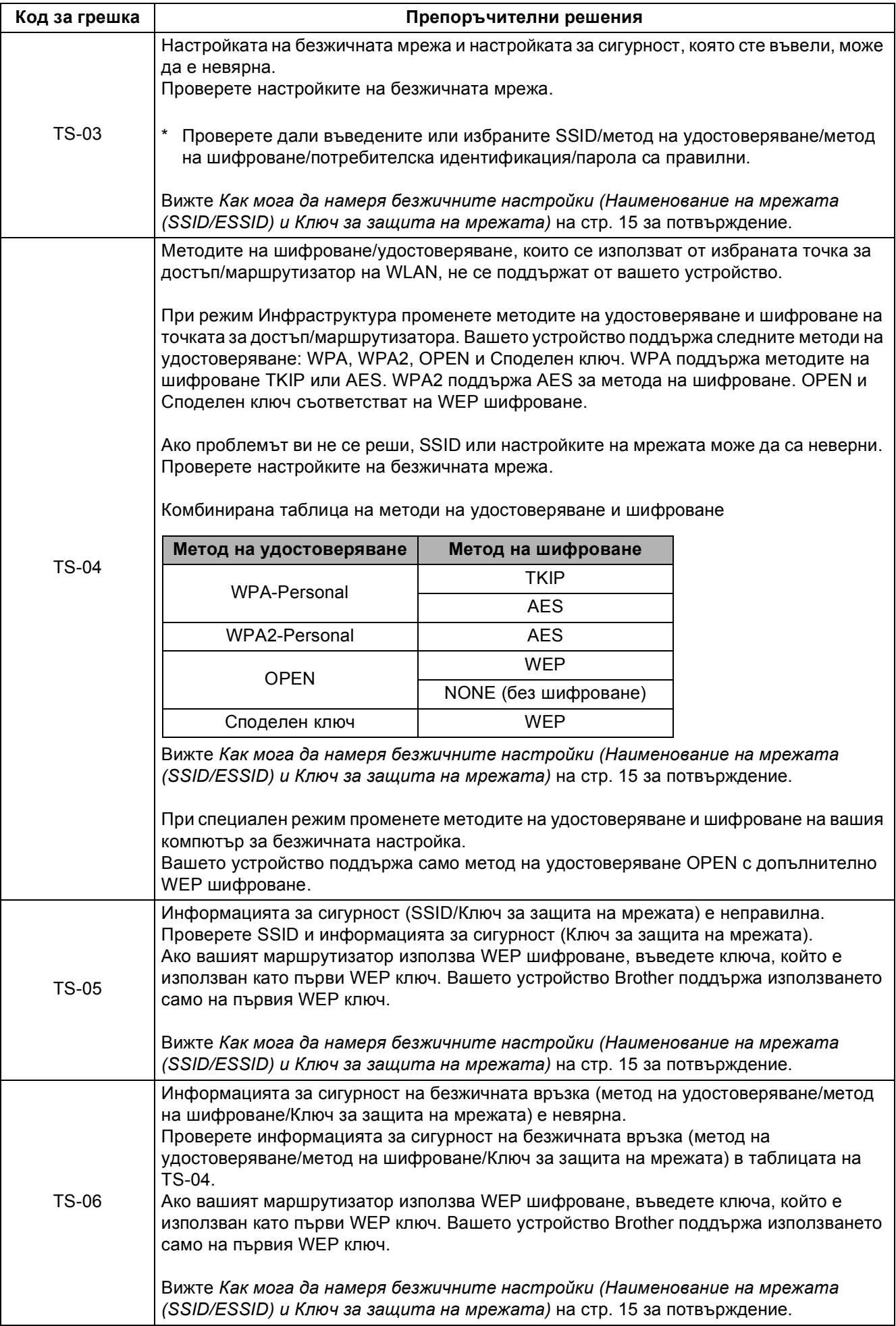

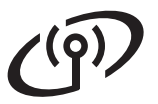

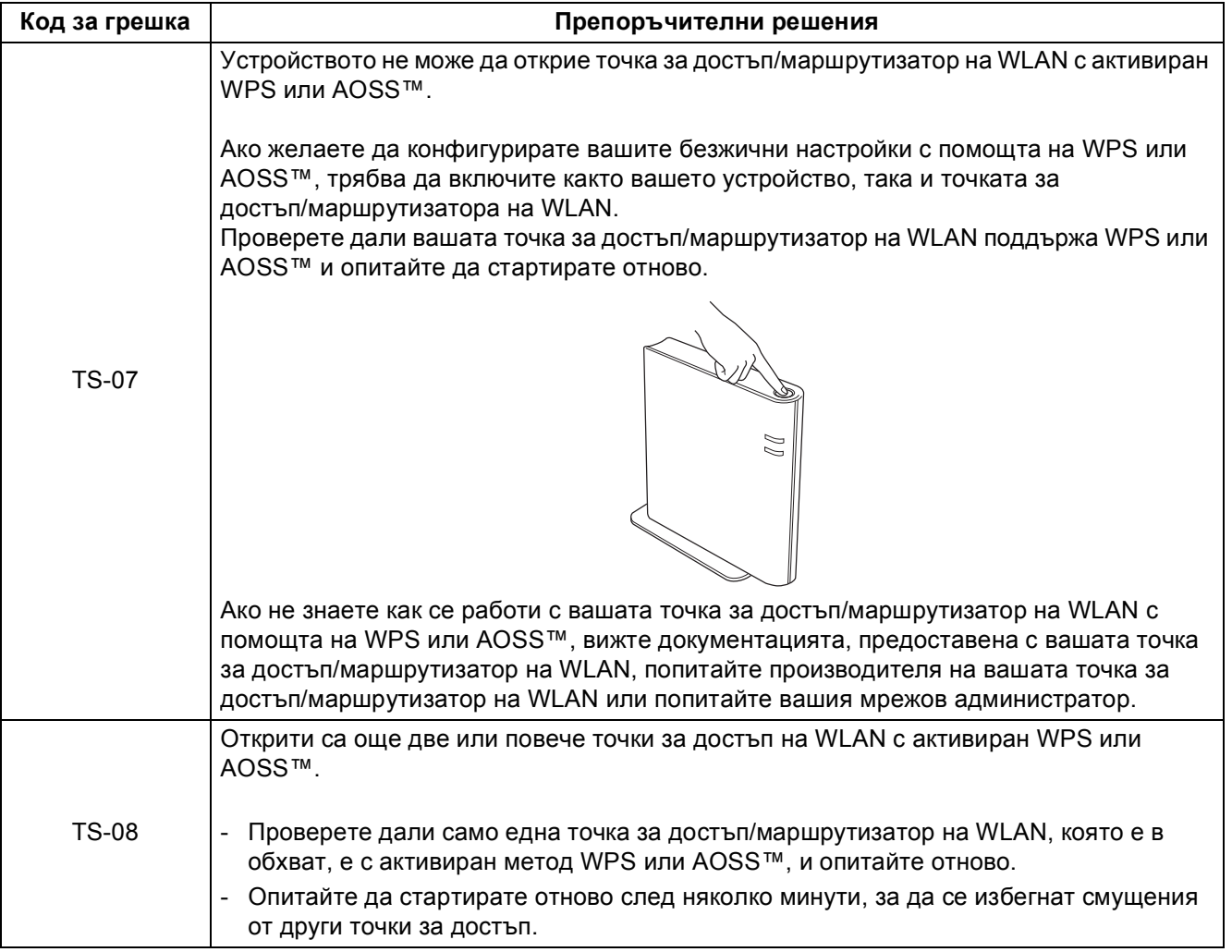

## <span id="page-16-0"></span>**Въвеждане на текст за безжични настройки**

Задръжте натиснат или натискайте многократно клавиш **+** или **-**, за да изберете знак от списъка по-долу:

(интервал) !"#\$%&'()\*+,-./0123456789:;<=>?@ ABCDEFGHIJKLMNOPQRSTUVWXYZ[?]^\_\abcdefghijklmnopqrstuvwxyz{|}~

Натиснете клавиша **Back**, за да изтриете буквите, които сте въвели.

**Безжична**

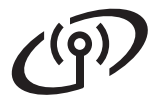

## <span id="page-17-1"></span>**Инсталиране на драйвера за принтер за Windows®**

<span id="page-17-0"></span>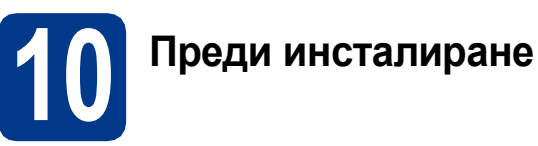

- a Уверете се, че компютърът <sup>е</sup> включен <sup>и</sup> Вие сте влезли в системата с права на администратор.
- b Уверете се, че превключвателят на захранването на устройството е включен.

## **11 Инсталирайтедрайвера на принтера**

**a** Поставете инсталационния CD-ROM диск в CD-ROM устройството. Ако бъде поискано, изберете Вашия модел и езика.

#### **Забележка**

Ако екранът Brother не се появява автоматично, идете на **Моят компютър (Компютър)**, щракнете два пъти върху иконата CD-ROM, а след това щракнете върху **start.exe**.

b Щракнете върху **Инсталиране дрaйвеp н<sup>a</sup> пpинтep**, и щракнете върху **Да**, ако приемате лицензионното споразумение.

#### **Забележка**

За потребителите на Windows Vista® и Windows® 7, когато се появи екранът **Управление на потребителските акаунти**, щракнете върху **Позволи** или **Да**.

c Изберете **Безжична Мрежова Връзка**.

#### **Забележка**

Ако желаете да инсталирате PS драйвер (драйвер за принтер BR-Script3), изберете **Частна Инсталация** и следвайте инструкциите на екрана.

d Изберете Вашето устройство от списъка <sup>и</sup> щракнете върху **Напред** .

## **ВАЖНО**

**НЕ прекъсвайте екраните по време на инсталирането.**

e Следвайте указанията на екрана, за да извършите настройката.

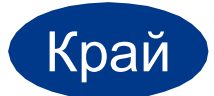

#### Край **<sup>С</sup> това инсталирането завършва.**

#### **Забележка**

- Ако използвате определен IP адрес за устройството, трябва да настроите начина за първоначално зареждане на компютъра на Static (Статичен) с помощта на контролния панел. За повече информация вижте *Меню на мрежата* в *Ръководство за мрежовия потребител*.
- В зависимост от настройките Ви за защита, може да се появи прозорец на Windows Security или антивирусна програма, когато използвате устройството или неговия софтуер. Дайте възможност да се изпълнят действията от прозореца.
- **Принтерен драйвер XML Paper Specification Printer Driver** Принтерният драйвер XML Paper Specification Printer Driver е най-подходящия драйвер, когато отпечатвате от приложения, които използват документи за XML Paper Specification. Изтеглете най-новата версия на драйвера от Brother Solutions Center на адрес [http://solutions.brother.com/.](http://solutions.brother.com/)

## <span id="page-18-0"></span>**Инсталиране на драйвера за принтер за Macintosh**

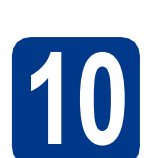

## **10 Преди инсталиране**

a Уверете се, че устройството <sup>е</sup> свързано със захранването и Вашият Macintosh е включен. Трябва да сте влезли в системата с права на администратор.

### **0 ВАЖНО**

**За потребителите на Mac OS X 10.4.10, актуализирайте до Mac OS X 10.4.11 - 10.6.x. (За най-новите драйвери и информация за Mac OS X, която използвате, посетете [http://solutions.brother.com/.](http://solutions.brother.com/))**

#### **Забележка**

Ако искате да настроите PS драйвера (драйвер за принтер BR-Script3), посетете Brother Solutions Center на

<http://solutions.brother.com/> и щракнете върху Файлове за сваляне на страницата на вашия модел, за да изтеглите драйвера, и посетете FAQ (често задавани въпроси) за указания за инсталиране.

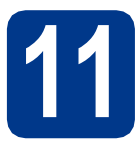

## **11 Инсталирайтедрайвера на принтера**

- **a** Поставете инсталационния CD-ROM диск в CD-ROM устройството.
- **b** Щракнете два пъти върху иконата Start **Here OSX** (Начало OSX). Следвайте инструкциите на екрана.
- c Изберете **Wireless Network Connection**  (Безжична Мрежова Връзка).

## **ВАЖНО**

**НЕ прекъсвайте екраните по време на инсталирането.**

### **Забележка**

Инсталирането може да отнеме няколко минути.

d Изберете Вашето устройство от списъка <sup>и</sup> щракнете върху **OK**.

#### **Забележка**

Ако във вашата мрежа са свързани повече от едно устройство от един и същ модел, MAC адресът (Ethernet адрес) ще се изведе след името на модела.

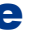

**e** При поява на този екран натиснете **Next** (Напред).

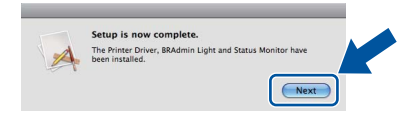

#### **Забележка**

Когато се появи екранът **Brother Support**  (Поддръжка от Brother), направете своя избор и следвайте инструкциите на екрана.

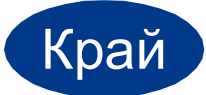

Край **<sup>С</sup> това инсталирането завършва.**

#### **Забележка**

Ако използвате определен IP адрес за устройството, трябва да настроите начина за първоначално зареждане на компютъра на Static (Статичен) с помощта на контролния панел. За повече информация вижте *Меню на мрежата* в *Ръководство за мрежовия потребител*.

**Безжична**

**Безжична мрежа** 

## **Корекция на цвят (ако е необходима)**

#### **Калибриране на цвят**

Изходната плътност на всеки цвят може да е различна в зависимост от средата, в която се намира устройството, напр. температура и влажност. Калибрирането спомага за подобряване на плътността на цвета.

- **Забележка**
	- Ако печатате с помощта на функцията за директен печат или драйвера за принтер BR-Script, необходимо е да извършите калибрирането от контролния панел. Вижте *Как се използва [контролния](#page-19-0) панел* на стр[. 20](#page-19-0).
	- Ако печатате с помощта на драйвера за принтер на Windows®, драйверът ще получи данните за калибриране автоматично, ако и **Използване на калибрационни данни**, и **Автоматично получаване на данни за устройството** са включени. Вижте *Раздел Разширени* в *Ръководство за потребителя*.
- Ако печатате с помощта на драйвера за принтер на Macintosh, необходимо е да извършите калибрирането с помощта на **Status Monitor**. След като включите **Status Monitor**, изберете **Color Calibration**  (Калибриране на цветовете) от меню **Control** (Контрол). Вижте *Цвят Калибриране* в *Ръководство за потребителя*.

#### <span id="page-19-0"></span>**Как се използва контролния панел**

- a Натиснете **<sup>+</sup>** или **-**, за да изберете Корекция цветове. Натиснете **OK**.
- **b** Натиснете **+** или -, за да изберете Калибр. цветове. Натиснете **OK**.
- **C** Натиснете ОК, за да изберете Калибрирай.
- d Натиснете **<sup>+</sup>**, за да изберете Да.

Можете да върнете параметрите на калибрирането към тези фабричните по подразбиране.

a Натиснете **<sup>+</sup>** или **-**, за да изберете Корекция цветове. Натиснете **OK**.

- b Натиснете **<sup>+</sup>** или **-**, за да изберете Калибр. цветове. Натиснете **OK**.
- c Натиснете **<sup>+</sup>** или **-**, за да изберете Reset. Натиснете **OK**.
- d Натиснете **<sup>+</sup>**, за да изберете Reset.

#### **Регистриране на цветa**

#### **Автоматично регистриране**

Можете автоматично да регулирате позицията за печат на всеки цвят.

- a Натиснете **<sup>+</sup>** или **-**, за да изберете Корекция цветове. Натиснете **OK**.
- b Натиснете **<sup>+</sup>** или **-**, за да изберете Авто Регистрация. Натиснете **OK**.
- **C** Натиснете **OK**, за да изберете Регистрация.
- d Натиснете **<sup>+</sup>**, за да изберете Да.
	- За ръчно регулиране на позицията за печат на всеки цвят вижте *Ръчна регистрация* в *Ръководство за потребителя*.

## **Brother CreativeCenter**

## **BROTHER CREATIVECENTER**

Вдъхновявайте се. Ако използвате Windows®, щракнете два пъти върху иконата Brother CreativeCenter на Вашия десктоп, за да получите достъп до нашия БЕЗПЛАТЕН уеб сайт с много идеи и ресурси за лични и професионални нужди.

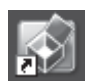

Потребителите на Mac могат да осъществят достъп до Brother CreativeCenter на този интернет адрес:

<http://www.brother.com/creativecenter/>

# **Опции и консумативи**

## **Опции**

Това устройство има следните допълнителни принадлежности. Можете да увеличите възможностите на устройството чрез добавяне на тези принадлежности. За повече информация относно допълнителната долна тава и съвместимата памет SO-DIMM, посетете ни на адрес<http://solutions.brother.com/>.

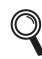

За инсталиране на памет SO-DIMM вижте *Инсталиране на допълнителна памет* в *Ръководство за потребителя*.

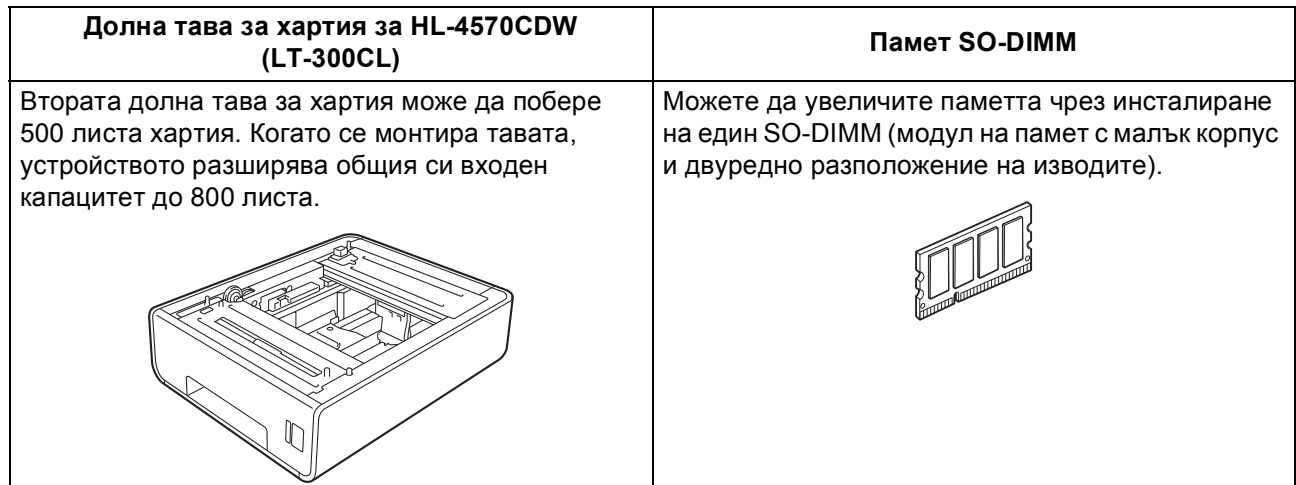

## **Консумативи**

 $\mathbb{Q}$ 

Когато е необходимо да смените консумативи, се указва състояние на грешка на течнокристалния дисплей на контролния панел. За повече информация относно консумативите на вашето устройство ни посетете на <http://solutions.brother.com/> или се свържете с местния доставчик на Brother.

| Тонер-касети     | Барабан                             |
|------------------|-------------------------------------|
|                  |                                     |
| Колан (BU-300CL) | Кутия за отпадъчен тонер (WT-300CL) |
|                  |                                     |

За смяна на консумативите вижте *Смяна на консумативите* в *Ръководство за потребителя*.

#### **Търговски марки**

Логото на Brother е регистрирана търговска марка на Brother Industries, Ltd.

Brother е регистрирана търговска марка на Brother Industries, Ltd.

Microsoft, Windows, Windows Server и Internet Explorer са регистрирани търговски марки на Microsoft Corporation в САЩ и/или други страни.

Windows Vista е запазена търговска марка или търговска марка на Microsoft Corporation в Съединените щати и в други държави. Apple, Macintosh, Safari и TrueType са регистрирани търговски марки на Apple Inc. в САЩ и други страни. Wi-Fi и Wi-Fi Alliance са регистрирани търговски марки на Wi-Fi Alliance. AOSS е търговска марка на Buffalo Inc.

#### **Всички търговски имена и имена на продукти на компании, появяващи се върху продукти на Brother, свързани документи и други материали са търговски марки или регистрирани търговски марки на съответните компании.**

#### **Съставяне и публикация**

Настоящото ръководство е съставено и публикувано под ръководството на Brother Industries Ltd., като то съдържа най-актуалните описания и спецификации на продукта.

Съдържанието му и спецификациите на продукта могат да бъдат изменяни без предупреждение.

Brother си запазва правото да прави без предупреждение промени в съдържащите се тук спецификации и не поема отговорност за щети (включително последващи), причинени от доверяване на представените материали, включващи, но не ограничаващи се, до печатни и други грешки, свързани с публикацията.

#### **Авторско право и лицензиране**

©2010 Brother Industries, Ltd. Този продукт включва софтуер, разработен от следните фирми: ©1983-1998 PACIFIC SOFTWORKS, INC. ©2010 Devicescape Software, Inc. Този продукт включва софтуера "KASAGO TCP/IP", разработен от ZUKEN ELMIC, Inc.

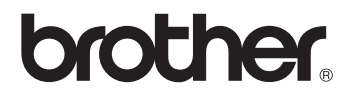